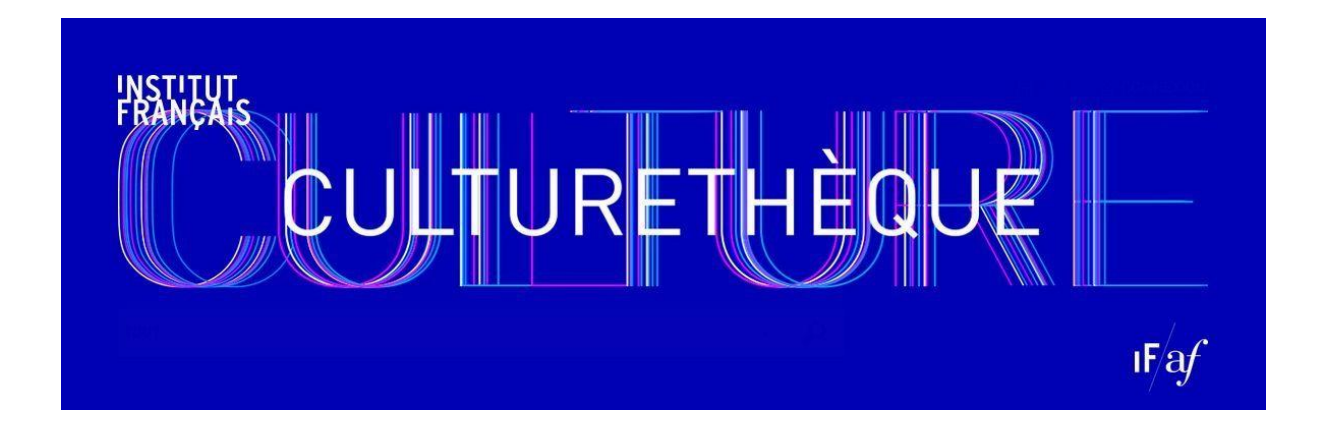

# **Culturethèque est la médiathèque numérique de l'Institut Français, accessible depuis votre ordinateur ou vos supports mobiles partout à Djibouti !**

Consultez des ressources documentaires en quelques clics: livres en français et en anglais pour les adultes et les enfants, magazines, musique, vidéos, cours de langues…etc.

Il vous est possible de vous connecter à Culturethèque depuis un ordinateur, une tablette ou un smartphone ou de l'utiliser depuis un ordinateur de la médiathèque de l'Institut Français.

### **Sommaire**

- **1. S'inscrire**
- **2. Gérer mon compte**
- **3. Rechercher**
- **4. Consulter**
- **5. Donner mon avis**

# **1. S'inscrire**

Pour vous inscrire à Culturethèque, il est nécessaire d'être inscrit à la médiathèque de l'IFD. Si vous n'êtes pas encore membre, vous pouvez vous inscrire sur place, vous trouverez les modalités sur le site internet de l'IFD.

Si vous êtes déjà membre, demandez la création de votre compte aux bibliothécaires de l'Institut Français. Elles vous créeront un identifiant qui sera lié à votre numéro de carte d'adhérent, et un mot de passe générique que vous pourrez modifier par la suite.

Pour vous connecter, cliquez sur « MON COMPTE » en haut à droite de la page d'accueil. Saisissez votre ID et votre mot de passe, puis cliquez de nouveau sur le bouton « SE CONNECTER ». Sur smartphone, cliquez sur le petit cadenas en haut à gauche.

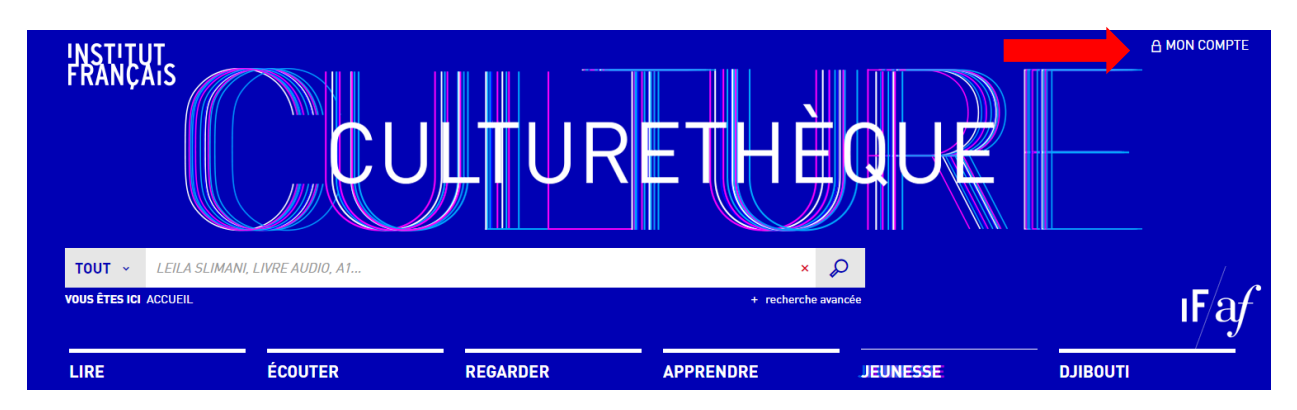

# **2. Gérer mon compte**

Lorsque vous êtes connecté, votre nom apparait en haut à droite de la page.

Pour accéder à la page de gestion de votre compte, cliquez sur votre nom puis sur « Profil » dans le menu.

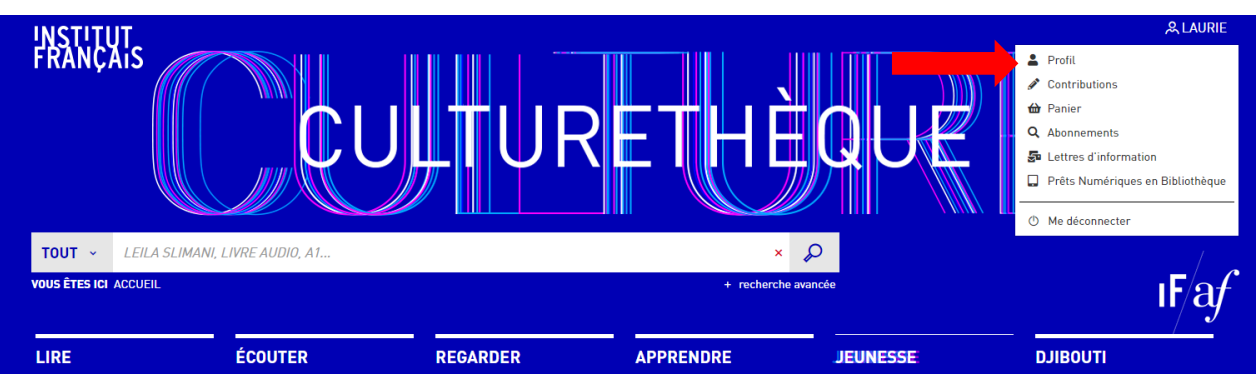

Cliquez ensuite sur « EDITER MON PROFIL » pour changer les informations personnelles de votre compte ainsi que votre mot de passe.

Pour accéder à vos lectures de livres numériques, cliquez sur « Prêts numériques en bibliothèques ». Vous pourrez consulter vos prêts en cours et vos échéances.

## **3. Rechercher**

#### **Naviguer**

Chaque onglet mène à un type de ressources différentes :

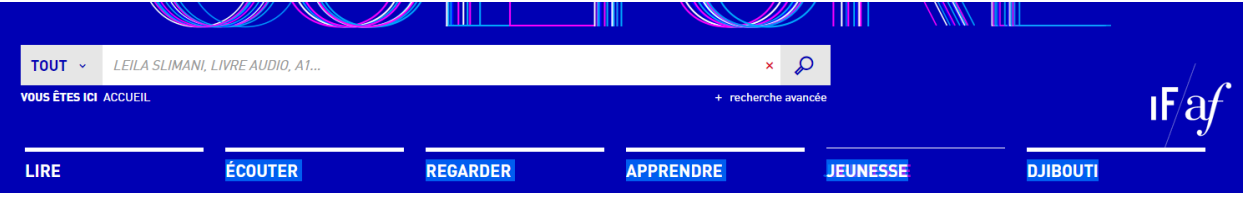

- « LIRE » : magazines numériques et bandes dessinées en streaming, livres numériques (œuvres classiques, littérature contemporaines, ouvrages sur des thématiques d'actualité) en streaming ou à télécharger, articles de sciences humaines.
- « ECOUTER » : musique diffusée en streaming, des concerts en ligne, des conférences, des audio-livres, des podcasts.
- « REGARDER » : dessins animés et émissions éducatives, concerts, débats, conférences, web-documentaires, reportages etc.
- « APPRENDRE » : tutoriaux vidéo et auto-formations pour apprendre le français l'anglais ou d'autres langues, des sélections de documents en fonction de votre niveau de français, des cours de musique ou d'informatique.
- « JEUNESSE » : livres pour enfants, BD, lectures-audio, sélections de musiques et de vidéos pour enfants… Tout ce qui fera plaisir aux plus petits !
- « DJIBOUTI » : un peu de culture djiboutienne à lire et à écouter.

#### **Utiliser le moteur de recherche**

Pour trouver tous les documents contenus sur votre plateforme Culturetheque, sélectionnez le scénario de recherche "Tout" ou bien ceux concernant une thématique. Si vous cliquez sur la loupe en laissant le champ de recherche vide, vous obtiendrez la liste complète des documents disponibles.

#### Affiner une recherche

À partir des résultats obtenus, vous pouvez affiner votre recherche en utilisant les différents menus situés dans la colonne de gauche, cela correspond à l'outil « recherche avancée ».

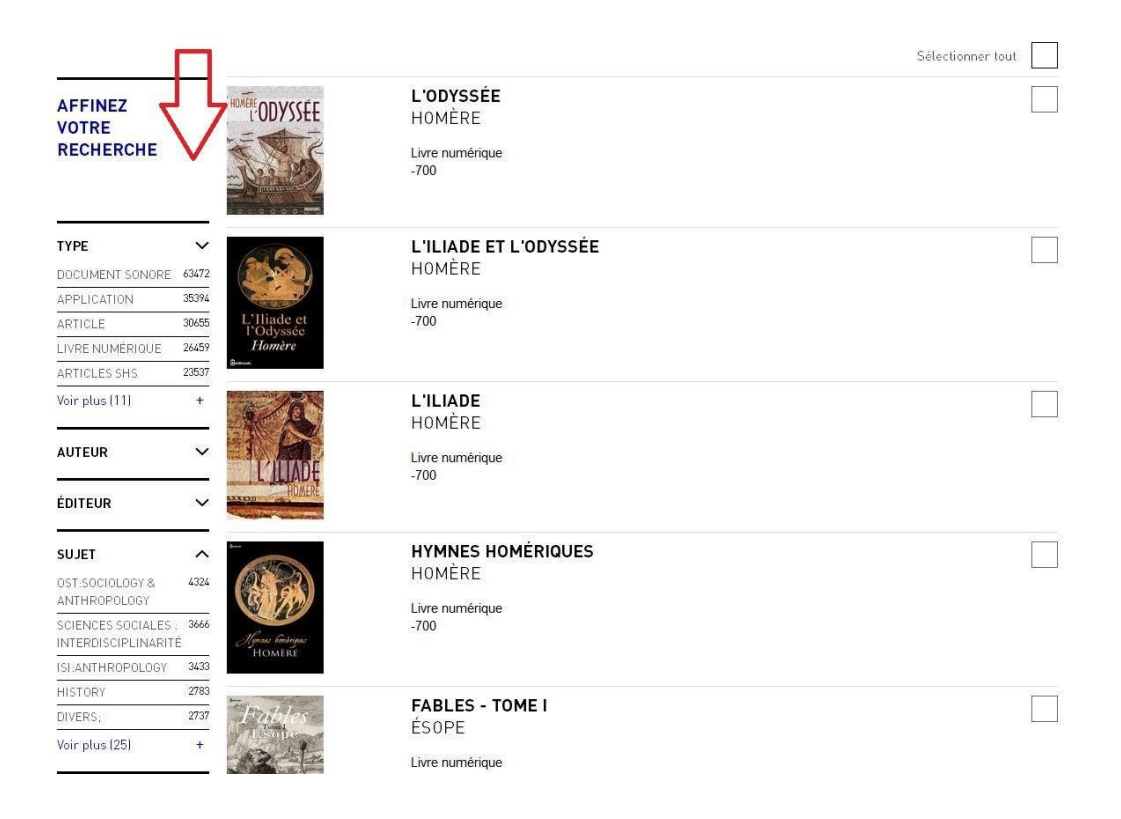

# **4. Consulter**

### **4-1. Consultation des documents sur la plateforme des sites partenaires**

Sélectionnez le document qui vous intéresse en cliquant dessus ; la page descriptive du document s'ouvrira. Cliquez ensuite sur « Consulter le document » à droite de la page. Prenons l'exemple d'un album BD.

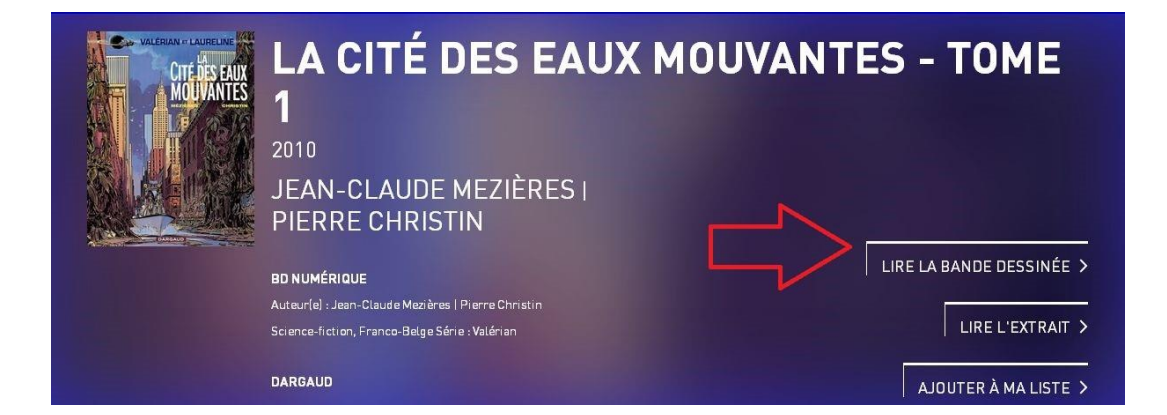

Vous serez redirigé vers le site partenaire « IZNEO » sur lequel se trouve le document dans son intégralité. En restant connecté sur votre compte Culturethèque, vous pouvez directement consulter le document sur le site d'« IZNEO ».

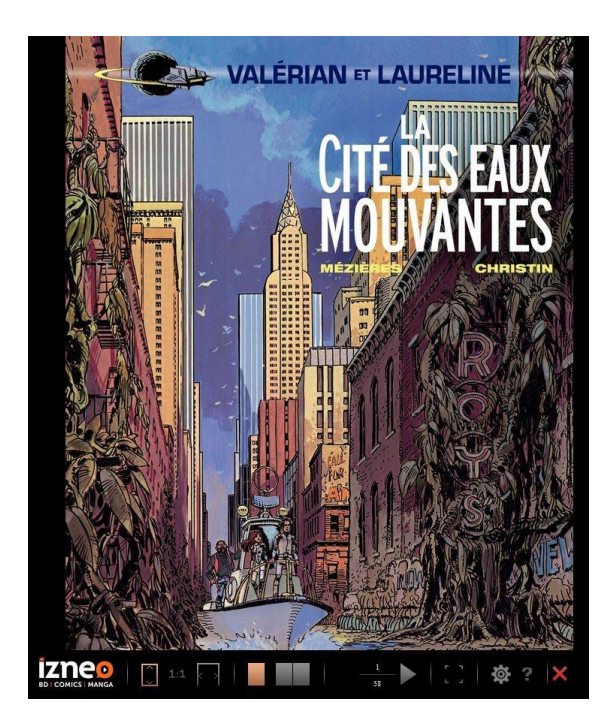

De même, pour consulter les magazines et journaux, sélectionnez le document qui vous intéresse en cliquant dessus, puis cliquez sur « LIRE LE MAGAZINE » à droite de la notice.

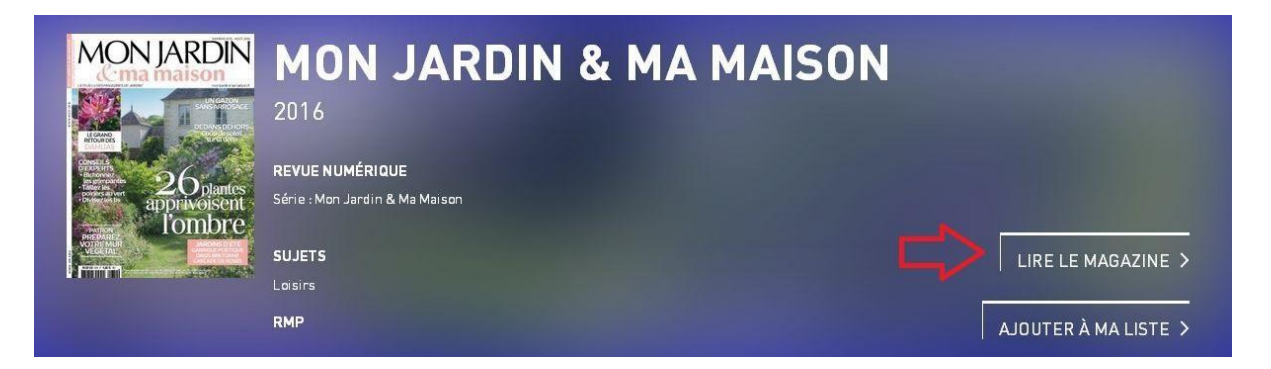

Vous serez alors redirigé vers le site de « LeKiosk » dont le document est issu. Cliquez sur « ACTIVER CE MAGAZINE » ; cliquez ensuite le bouton « LIRE CE

MAGAZINE » qui apparaît. Retrouvez vos magazines préférés sur la liste de lecture dans « Ma bibliothèque ». Attention, la limite est de 15 magazines par mois !

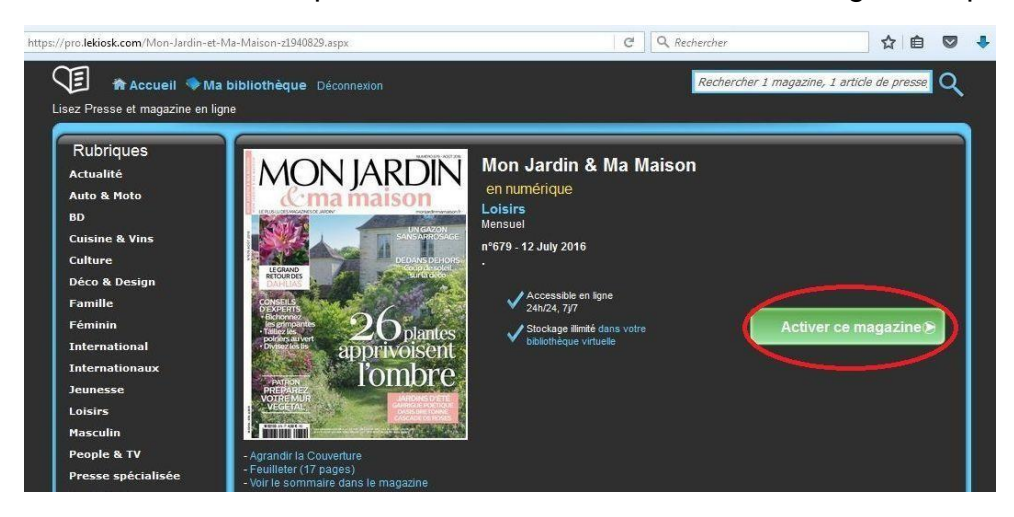

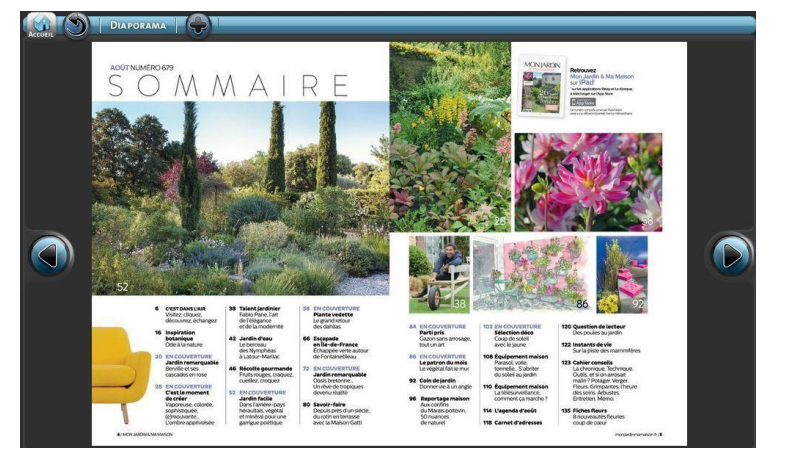

# **4-2. Le prêt numérique de livres sur Culturethèque**

Culturethèque vous invite à découvrir l'offre du PNB (Prêt Numérique en Bibliothèque), disponible sur votre ordinateur et votre tablette.

Vous pouvez emprunter jusqu'à 3 livres numériques simultanément, pour une durée maximale de 30 jours. Au terme de ces 30 jours, vos livres ne sont plusaccessibles. Le prêt est limité à 5 livres par mois. Il vous est ensuite possible de télécharger chaque livre sur 5 appareils différents (ordinateur, tablette, liseuse, smartphone, etc.)

Attention, le logiciel **Adobe Digital Editions** sera nécessaire pour le téléchargement.

Les livres de la bibliothèque numérique contiennent ce qu'on appelle des « DRM ». Ces verrous numériques protègent les œuvres du piratage. Pour lire un des ouvrages, il faut donc s'identifier en créant un compte chez Adobe.

1) Téléchargez le logiciel « Adobe Digital Editions » [:](http://www.adobe.com/fr/solutions/ebook/digital-editions/download.html)

Institut français de Djibouti Guide d'utilisateur Culturethèque – Janvier 2021 <http://www.adobe.com/fr/solutions/ebook/digital-editions/download.html>

2) Une fois téléchargé, allez dans « aide », puis « vérifier mon ordinateur ». Sur ce panneau, entrez vos identifiants Adobe ou créez vos identifiants en cliquant sur « [Création de Adobe ID](https://adobeid-na1.services.adobe.com/renga-idprovider/pages/create_account?client_id=SunbreakWebUI1&callback=https%3A%2F%2Fims-na1.adobelogin.com%2Fims%2Fadobeid%2FSunbreakWebUI1%2FAdobeID%2Ftoken%3Fredirect_uri%3Dhttps%253A%252F%252Faccounts.adobe.com%252) ».

3) Accédez à la partie « LIRE », puis faites défiler la liste dans « Découvrez notre offre du PNB ».

4) Sélectionnez un titre en cliquant sur l'image du livre.

5) Sélectionnez « Consulter un extrait » pour lire quelques pages ou « Accéder au document » pour emprunter le livre numérique. Une nouvelle fenêtre s'ouvrira si l'ouvrage est disponible pour le prêt ; cliquez alors sur « Télécharger ».

6) Si c'est votre premier téléchargement, Culturethèque va vous demander de « sélectionner votre application de lecture préférée ». Si vous n'en avez pas, sélectionnez « je ne sais pas ». Vous devez ensuite sélectionner une question secrète de votre choix, avec sa réponse. C'est comme un mot de passe. Sélectionnez par exemple « Quel était le nom de votre école primaire » et répondez. Cliquez ensuite sur « Télécharger ».

7) Un fichier .acsm se télécharge ensuite sur votre ordinateur, votre tablette ou votre smartphone. Il va automatiquement se glisser dans vos téléchargements, et normalement dans l'application « Adobe Digital Editions ». Ouvrez là, et déguster votre livre. S'il n'est pas dans l'application, allez dans vos téléchargements pour retrouver le fichier et l'ouvrir avec « Adobe Digital Editions ».

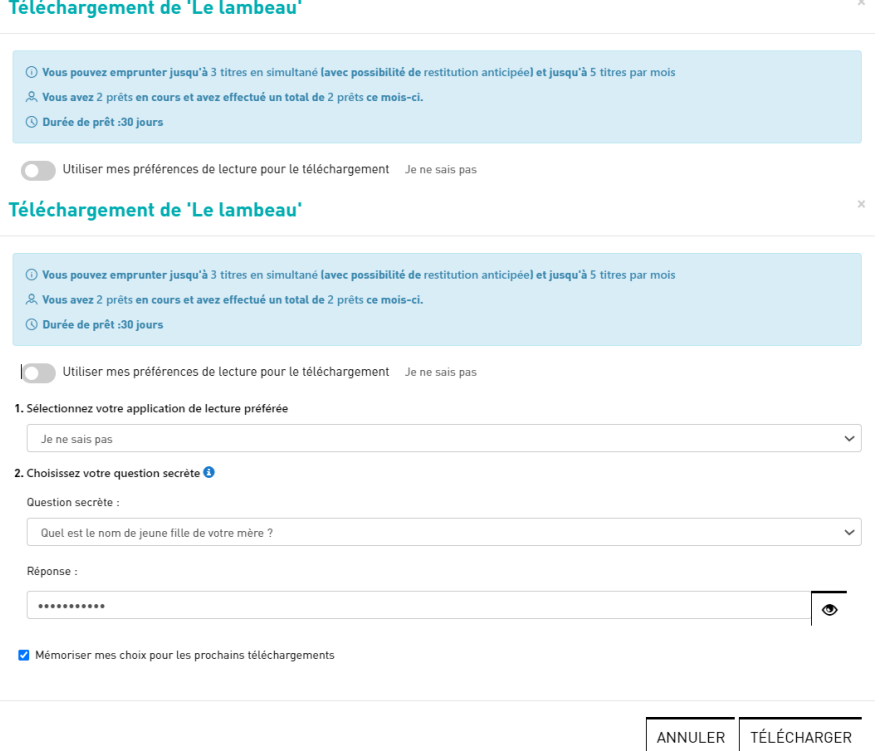

Le retour de vos livres se fait automatiquement au bout de 30 jours. Vous n'avez pas besoin faire un retour manuellement. Néanmoins, si vous souhaitez emprunter un troisième ouvrage dans le mois, il vous est possible de faire un retour anticipé. Pour cela, Allez dans Adobe Digital Editions et sélectionnez le livre à rendre. Faites un clic droit et cliquez sur « Restituer l'élément emprunté ».

# **5. Donner mon avis**

Il est possible de noter un document et de le commenter pour partager votre point de vue avec les autres internautes.

De même, vous pouvez partager et recommander les documents sur FACEBOOK et TWITTER.

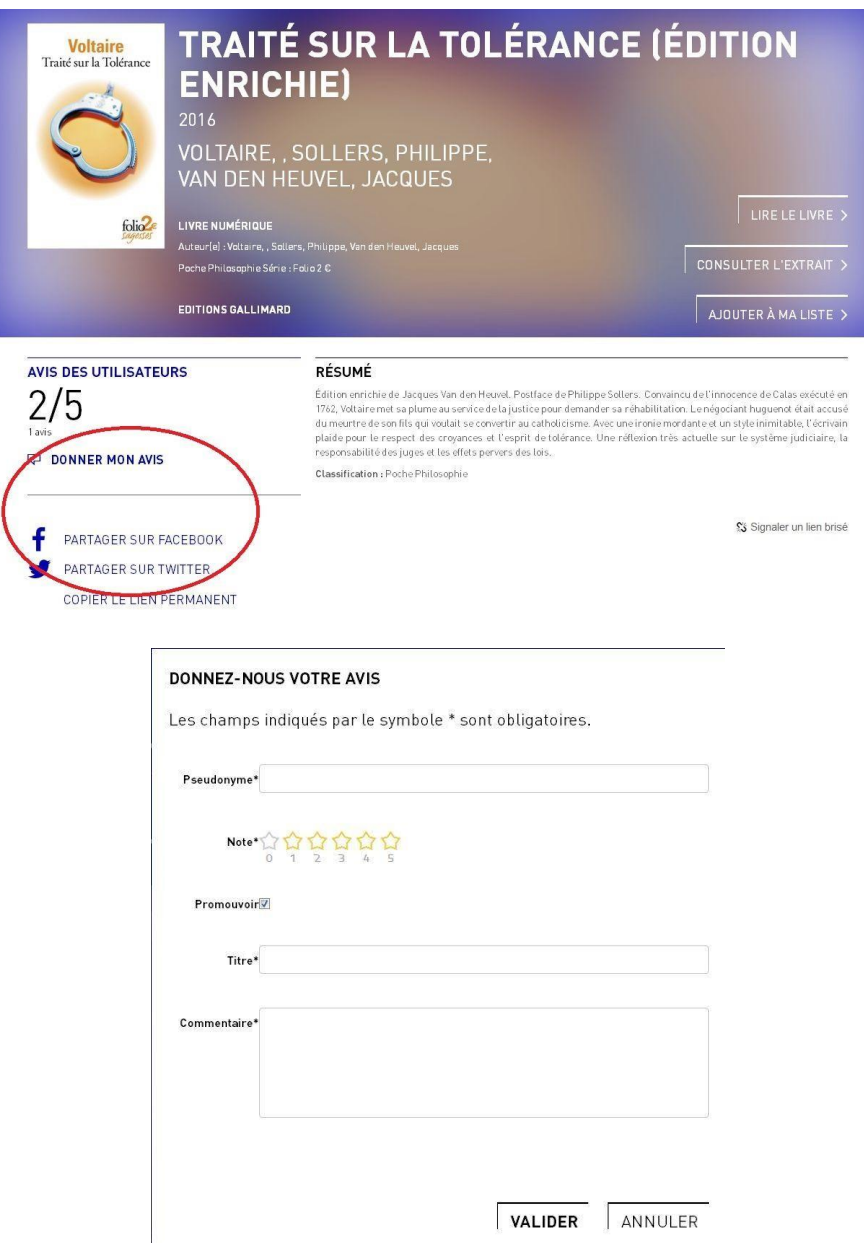